# **New Dashboard Features**

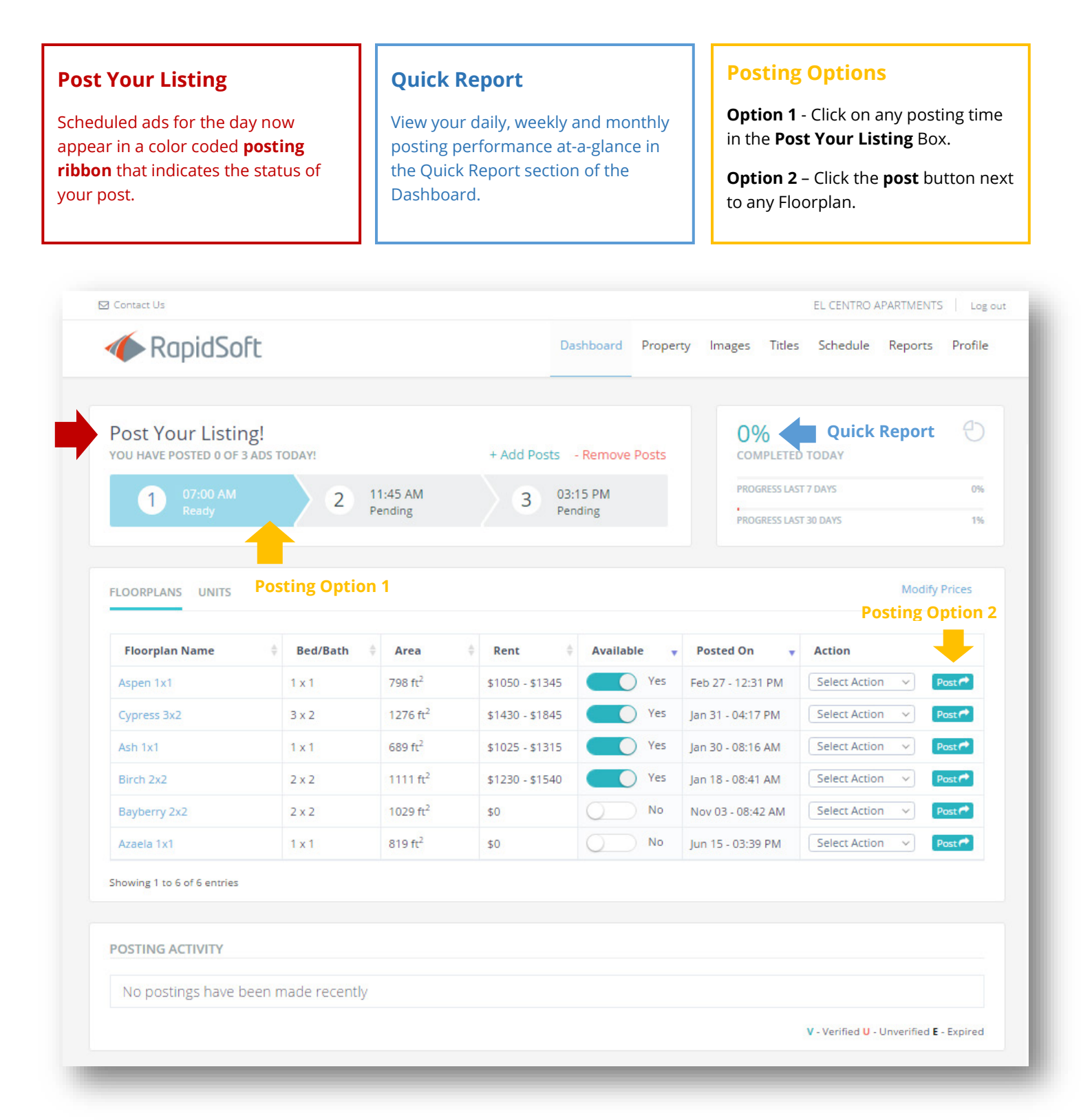

# **Post an Ad from the Dashboard**

### **Option 1**

Click on the **scheduled time** from the posting ribbon in the **Post Your Listing** box. You may click on any ad before the scheduled time, if you are ready to post it.

*Note: If you start a post before the scheduled time, an email reminder will be not sent to you at that time.*

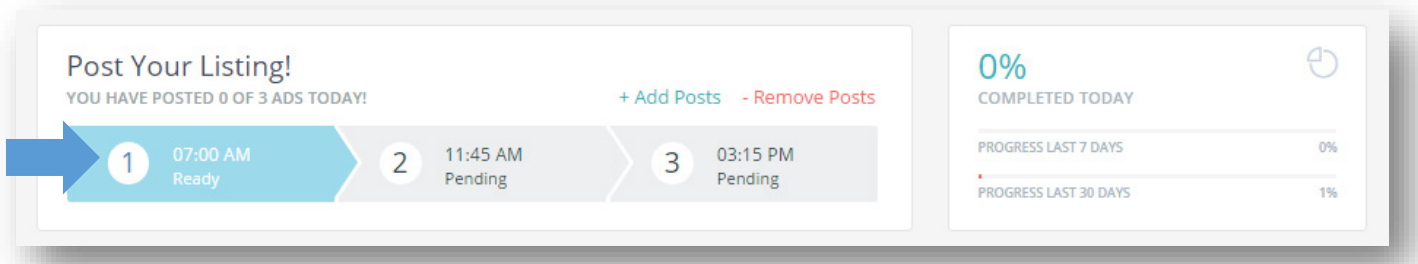

### **Option 2**

In the Floorplans area, locate the floorplan that you wish to post, and click the **Post** button.

*Note: If you have a lot of floorplans, use the sort function at the top of each column to locate the floorplan you wish to post.*

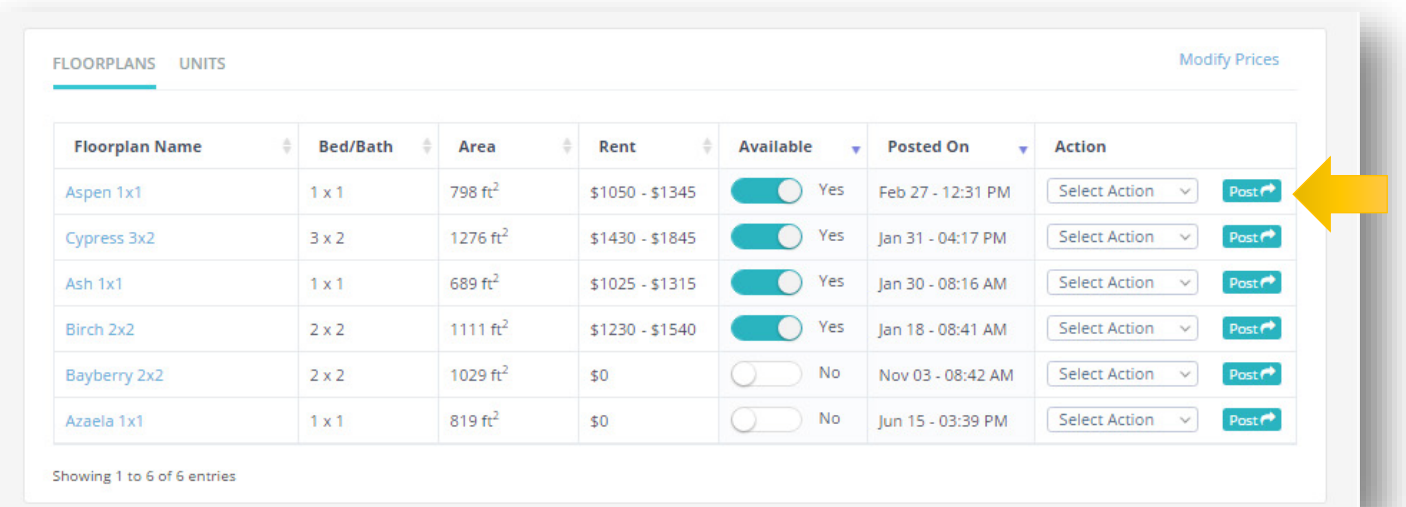

# **Option 3**

In the Floorplans area, select Post from the Action dropdown menu.

*Note: The post button will change to gray once a floor plan has already been posted that day*

Post  $\rightarrow$ 

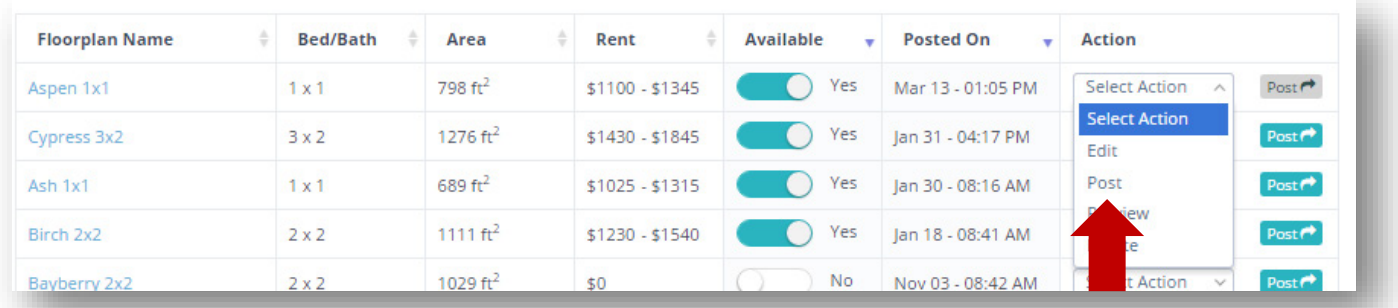

# **Copy and Paste Your Template**

### **Use the Pop-Up Windows as Usual**

After choosing one of the 3 posting options, two pop-up windows will appear side by side. Your template will appear on the left and Craigslist will appear on the right. Click the **Go** button on the Craigslist page to start your post. Use the **Copy** symbol in each field to select the posting information.

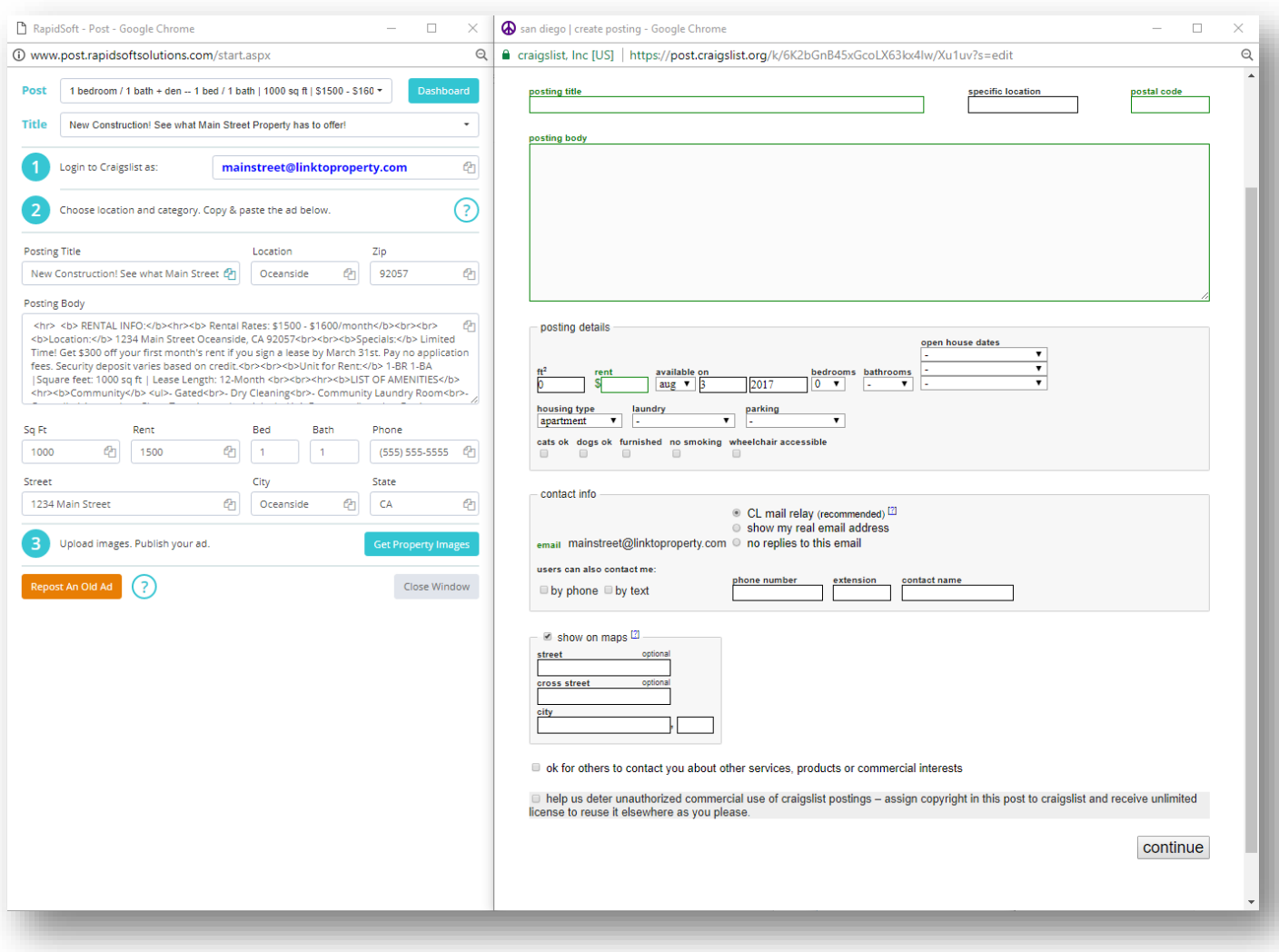

# **How to Edit Floorplan Pricing**

## **To Edit Rent Pricing for All Floorplans**

To access all Rent fields, click the **Modify Prices** link.

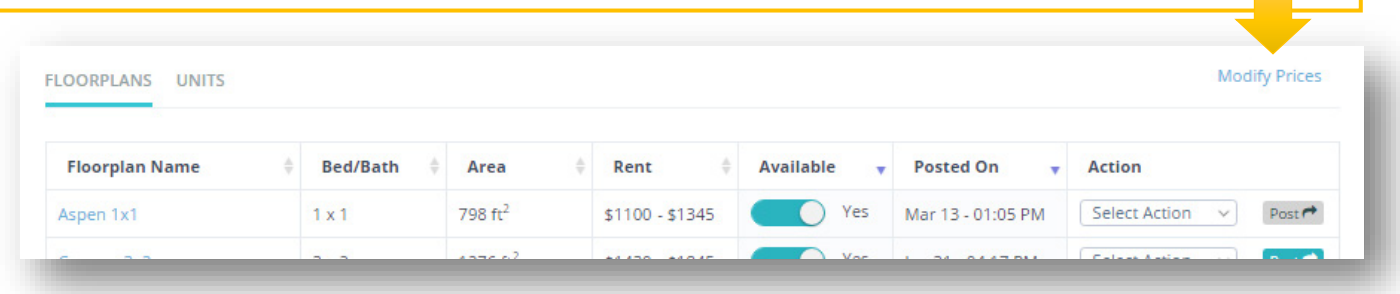

### **Tabbing through Rent Pricing Edits**

All the floorplan **Rent** Pricing fields will open for quick and easy editing. Place your cursor in the **Rent** field and start typing. You may move through pricing fields quickly using your *Tab* key.

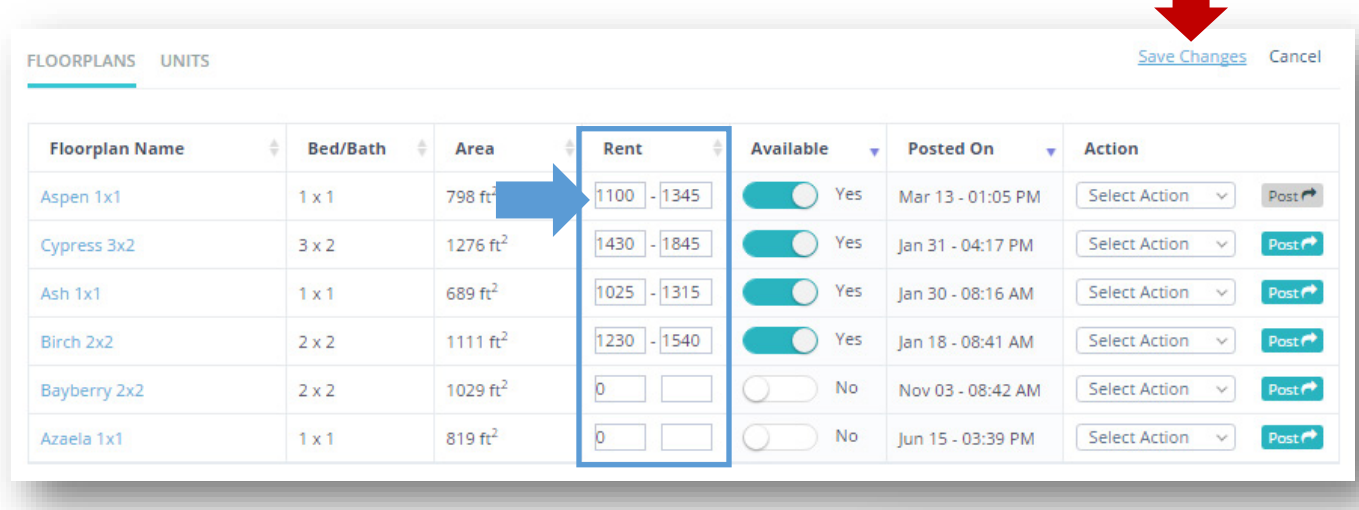

Rent price updated successfully!

## **Save Rent Pricing Edits**

When you are finished updating the Rent Pricing fields, click the **Save Changes** link and a confirmation message will appear.

### **To Edit Rent Pricing for One Floorplan**

You may also click directly onto any price to edit an individual pricing field with your mouse. Type over the current pricing with the new pricing. Click anywhere else on the screen to save your changes. A confirmation message will appear when updates are saved.

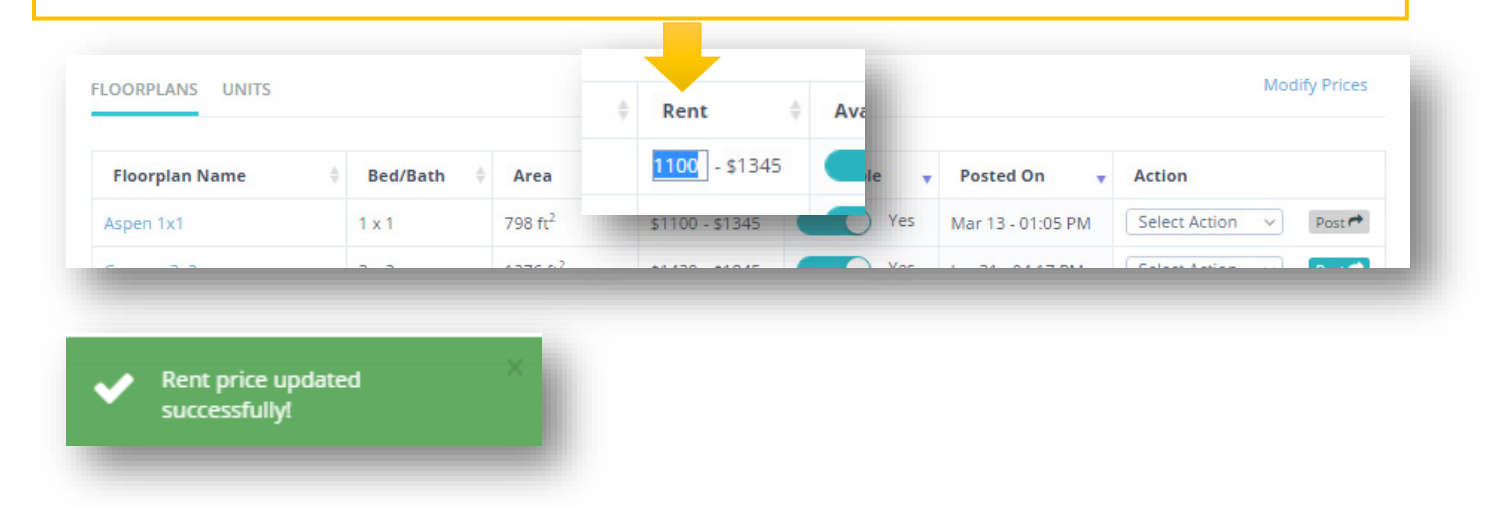

# **How to Edit All Floorplan Information**

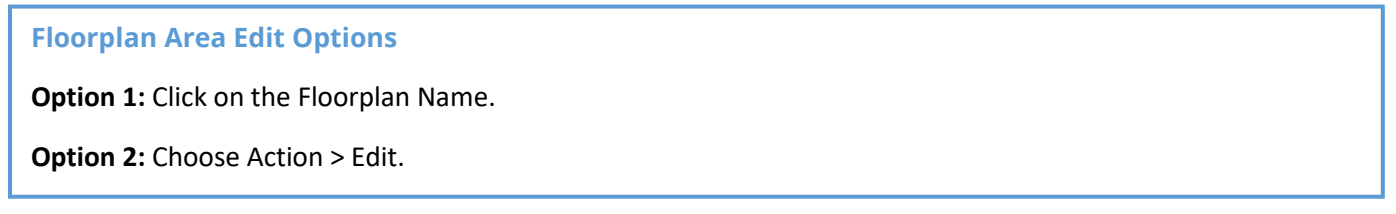

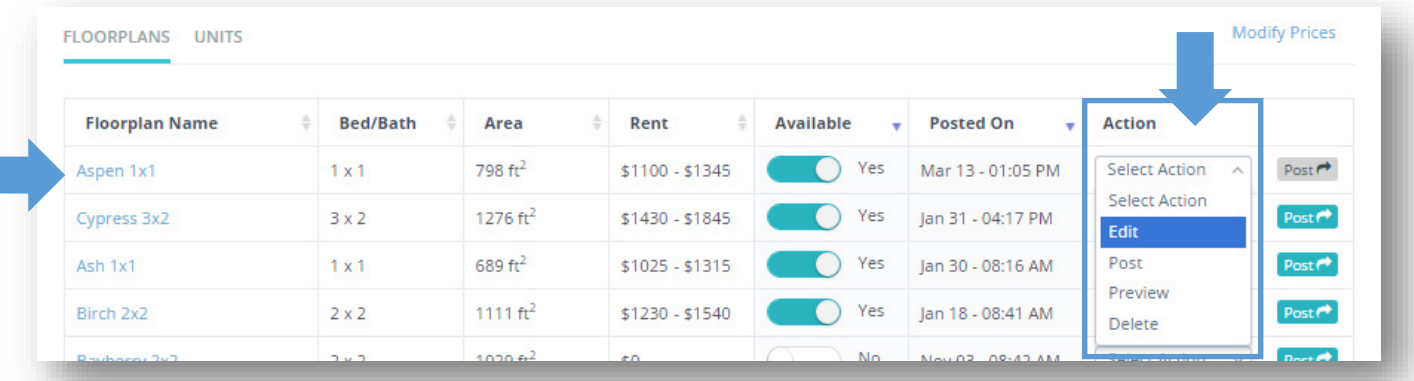

### **Floorplan Specials**

To edit pricing, specials, and more, click in any field to edit the information.

**New Feature for Specials!** Specials may be set for a time period or you may apply the same special to all floor plans.

Click **Save and Continue** to save changes.

- To access another section (Amenities, Images, Titles) click the Section number. (Example: **2 Amenities**)
- To exit, click the **Cancel** button.

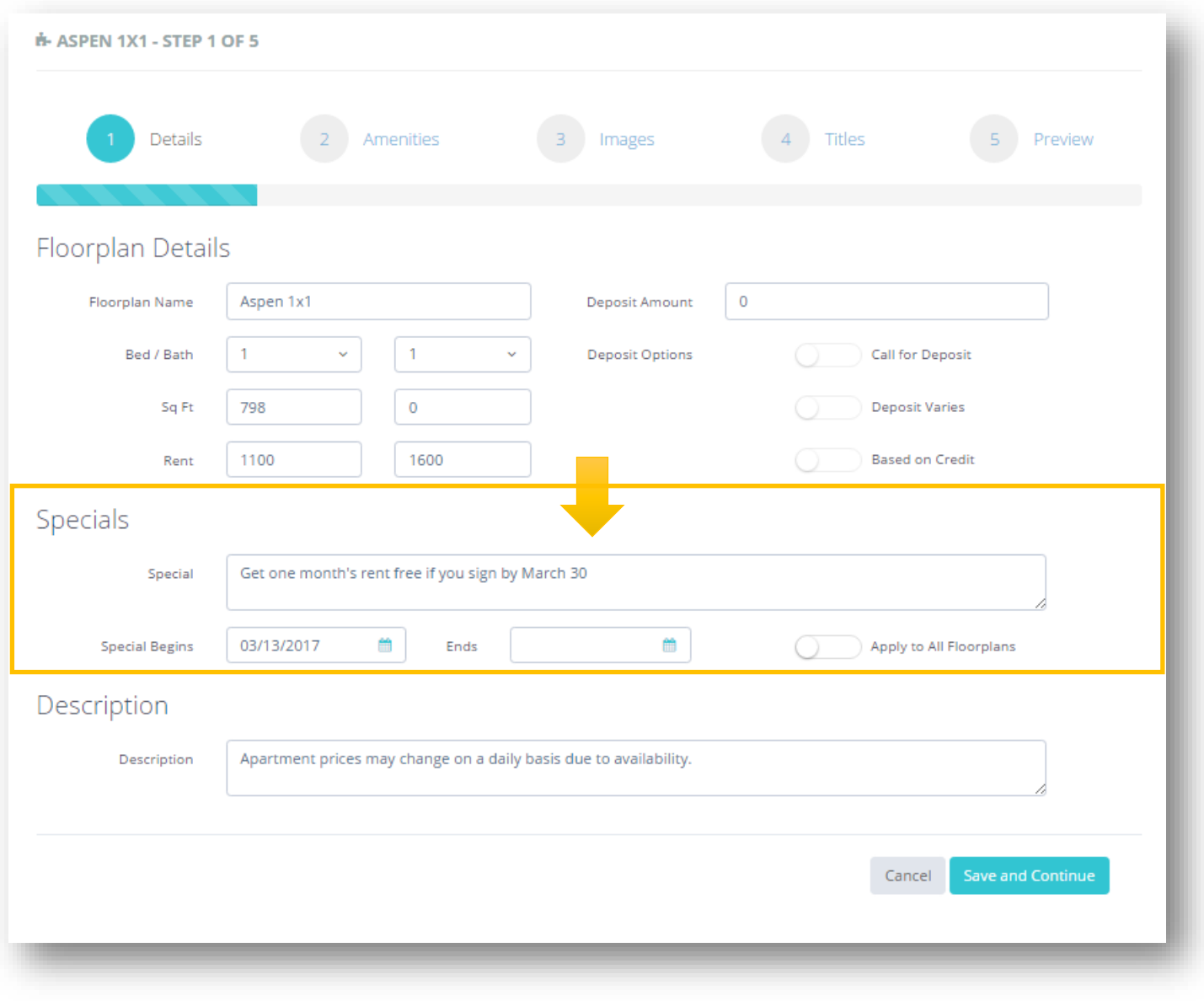

# **Post Status - Tracking Update**

## **New Color Coded Ribbon Feature**

#### **Verifying Status**

Once a post has been started, RapidSoft will wait for your ad to be verified by receiving a posting confirmation email from Craigslist. Until the confirmation is received, the ad will remain in gold **Verifying** status.

#### **Pending Status**

Posting reminders that have not been sent appear in gray in Pending status. You may click a pending ad ahead of time to initiate a new post.

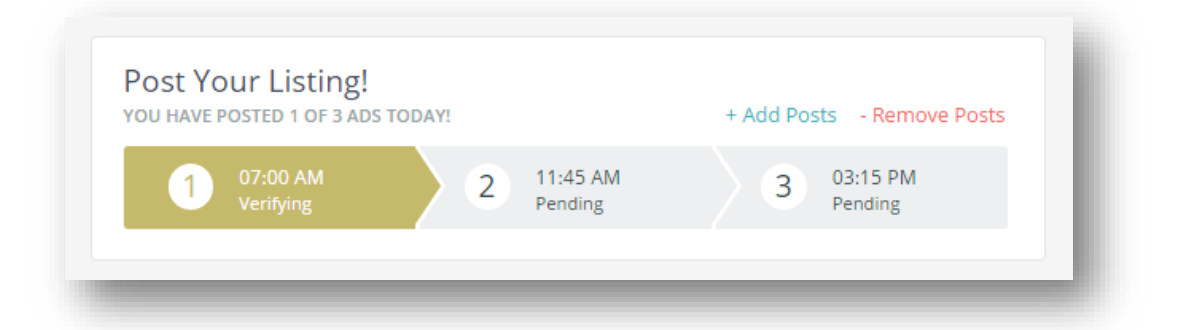

#### **Verification Pending**

If a user tries to click on an ad that was recently started, a warning message will appear that the ad was already attempted and that **Verification** is **Pending**.

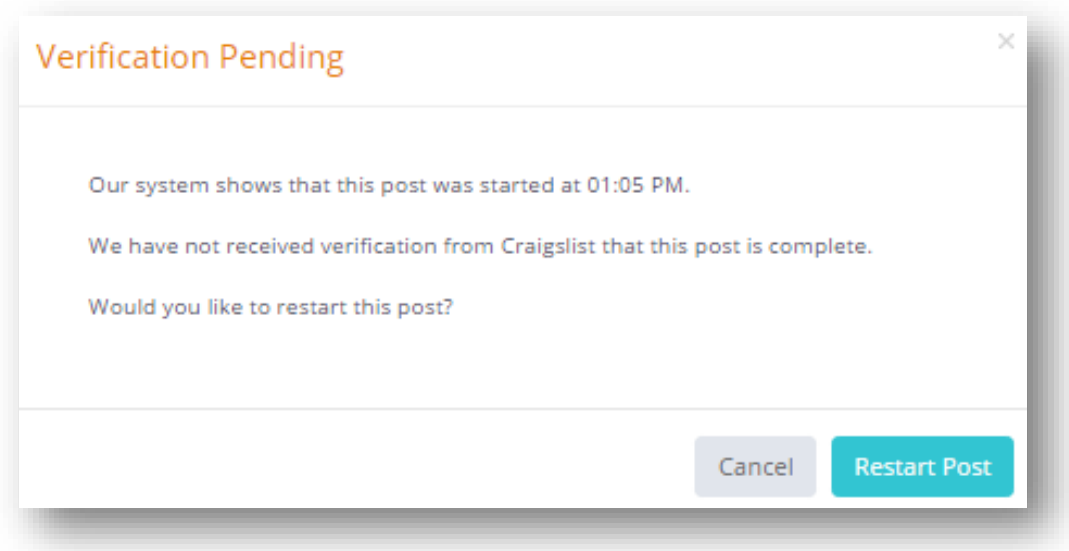

### **Verified Status**

A completed post that has been **Verified** will change color to blue and be marked as **Verified** on the Posting ribbon.

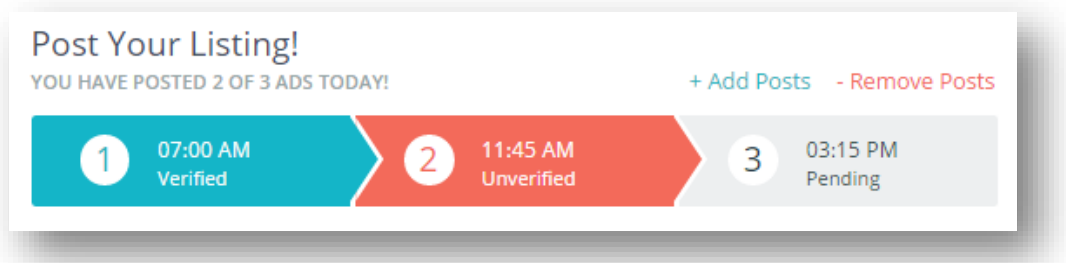

### **Unverified Status**

If a long period of time passes and no confirmation email is received, the ad status changes to red and **Unverified**.

#### **Verification Pending**

If a user clicks on an ad that is unverified, a warning message will appear asking you to check if you are using the correct tracking account or if you've completed all the steps required by Craigslist.

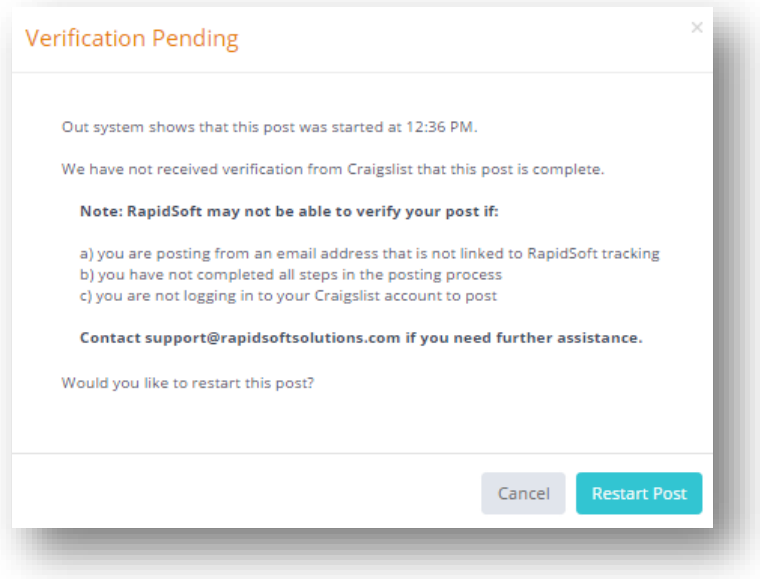

### **Technical Support**

A detailed User Guide will soon be available. For assistance with your account, contact **RapidSoft Support!**

**Phone:** (619) 752-4929 **Email:** [support@rapidsoftsolutions.com](mailto:support@rapidsoftsolutions.com)

**Hours:** Monday – Friday 8 a.m. – 5 p.m. (Pacific)